## **Tutorial para instalar o certificado ICPEdu em Mac**

1) Ir > Utilitários

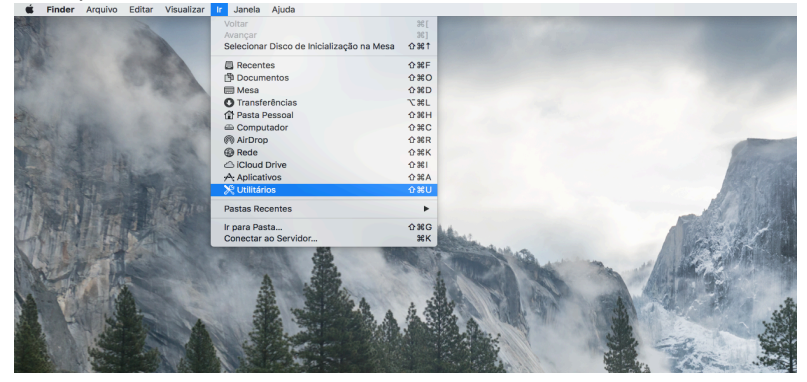

2) Acesso a Chaves

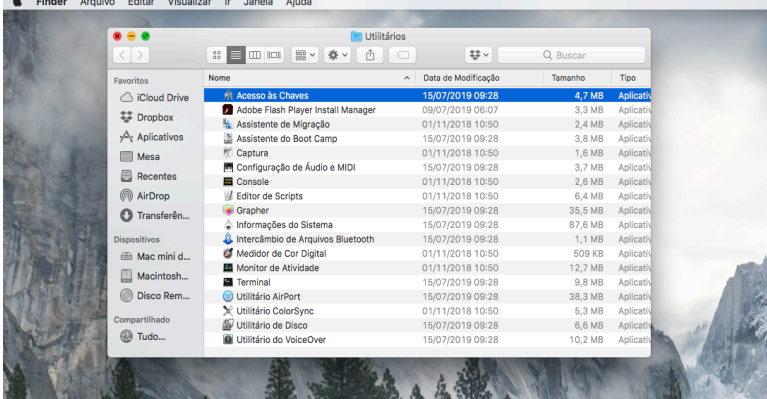

3) Clicar em Certificados

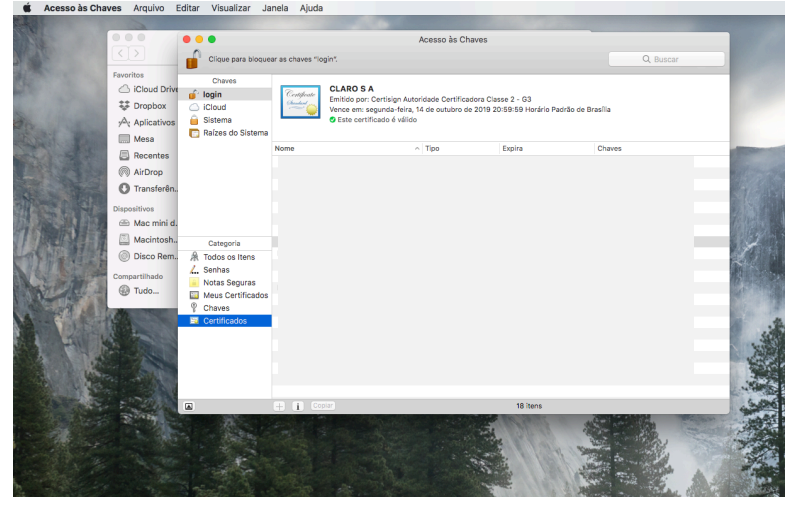

4) Arquivo > Importar Itens

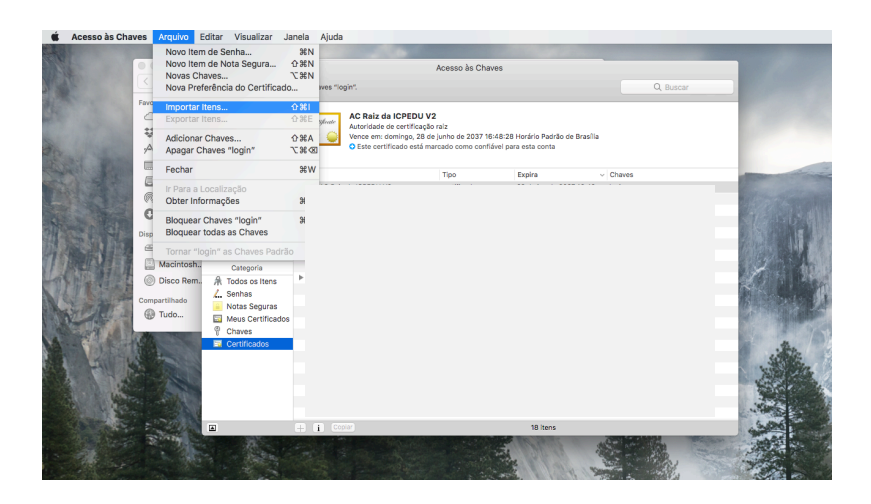

5) Selecionar o Certificado digital emitido no site ICPEdu (\*.p12)

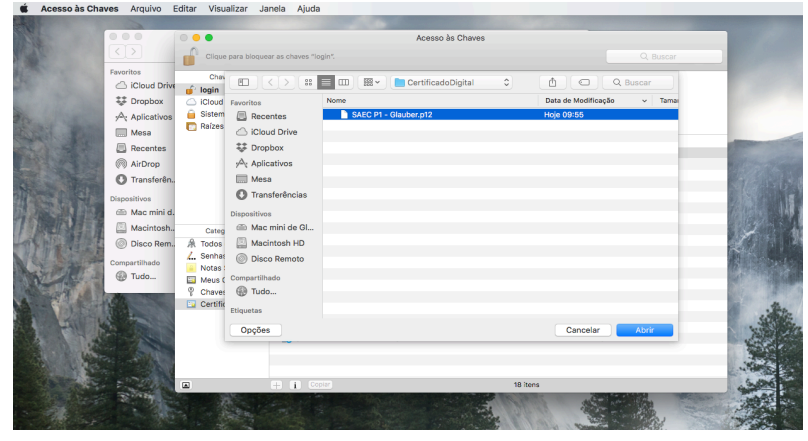

6) Digite sua senha cadastrada no momento de gerar o certificado digital no ICPEdu

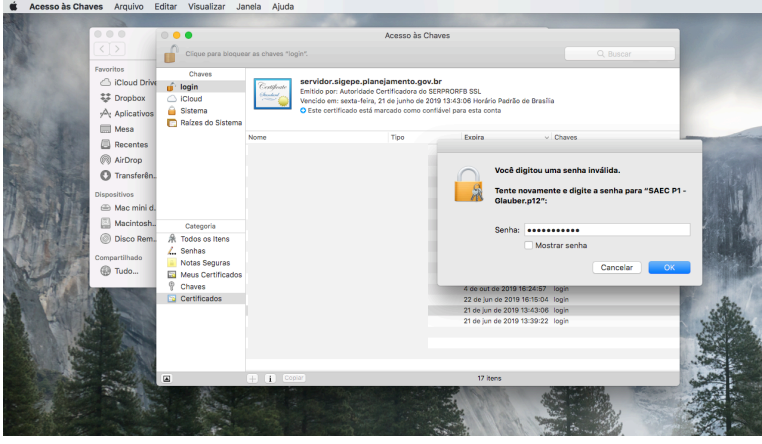

7) Clique no certificado (AC Raiz da ICPEDU V2) para visualizar o certificado, e selecione em "Ao usar este certificado" a opção "Confiar sempre".

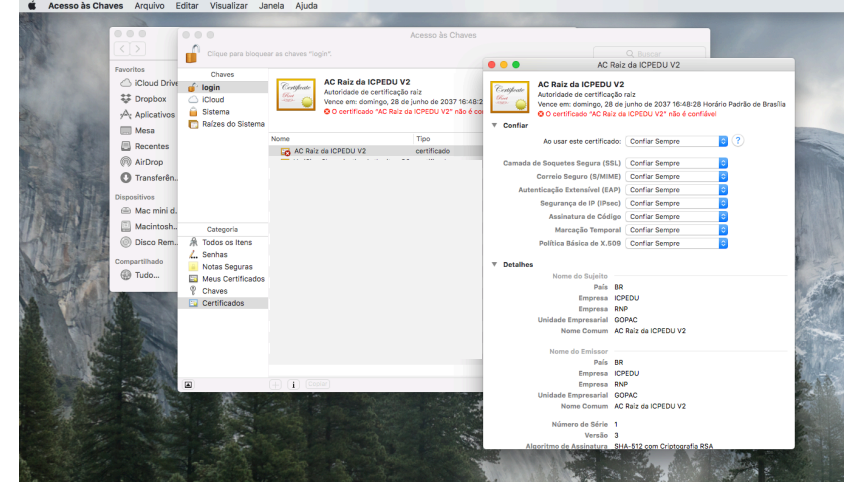

- $\hat{\mathbf{d}}$ AC Raiz Chave<br> **greed by Login**<br>
Green Sistema<br>
Braizes of .<br>Raiz da ICPEDU V △ iCloud Dri<br>禁 Dropbox AC Raiz da ICPEDU V2 Verphox<br>
A<sub>x</sub> Aplicativos<br>
■ Mesa<br>
■ Recentes<br>
● AirDrop<br>
● Transferên.  $\circ$ ngo, 28 d **DA** ACI Você está realizando alteraç<br>de Confiança do Certificado.  $\mathbf{R}$ Dispositivos<br>
Alec min<br>
Macintos<br>
Disco Re لمعانيت Cancelar ....<br>@ on<br>ICPEDU<br>RNP
- 8) Digite a senha de acesso do se Mac (se houver)

9) Pronto, seu certificado está válido para uso para assinatura digital.

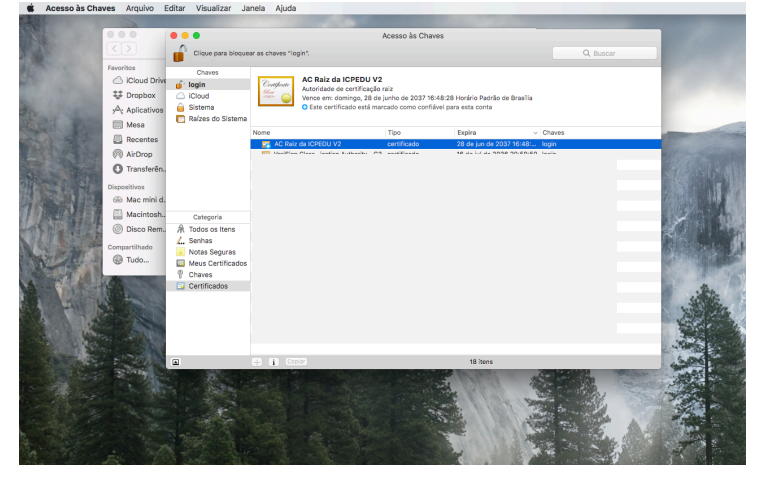

Glauber Wagner:00701913959 Assinado de forma digital por Glauber Wagner:00701913959 Dados: 2019.09.11 14:51:38 -03'00'

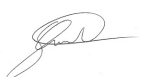

Assinado de forma digital por Glauber Wagner:00701913959 Dados: 2019.09.11 14:53:12 -03'00'